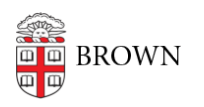

[Knowledgebase](https://ithelp.brown.edu/kb) > [Phones & Conferencing](https://ithelp.brown.edu/kb/phones-conferencing) > [Zoom Web Conferencing](https://ithelp.brown.edu/kb/zoom-web-conferencing) > [Zoom Security](https://ithelp.brown.edu/kb/zoom-security) > [Keeping your Zoom client updated](https://ithelp.brown.edu/kb/articles/keeping-your-zoom-client-updated)

Keeping your Zoom client updated

gillian bell - 2020-12-08 - [Comments \(0\)](#page--1-0) - [Zoom Security](https://ithelp.brown.edu/kb/zoom-security)

First things first: if you haven't set up your Brown Zoom account, please follow the instructions [here](https://ithelp.brown.edu/kb/articles/get-started-with-zoom-web-conferencing) to get started.

If you have the Zoom desktop client on your computer, it's important to keep it up to date.

Here's how to check for updates:

- 1. Sign in to Zoom desktop client.
- 2. Click your profile picture, then click **Check for Updates**.

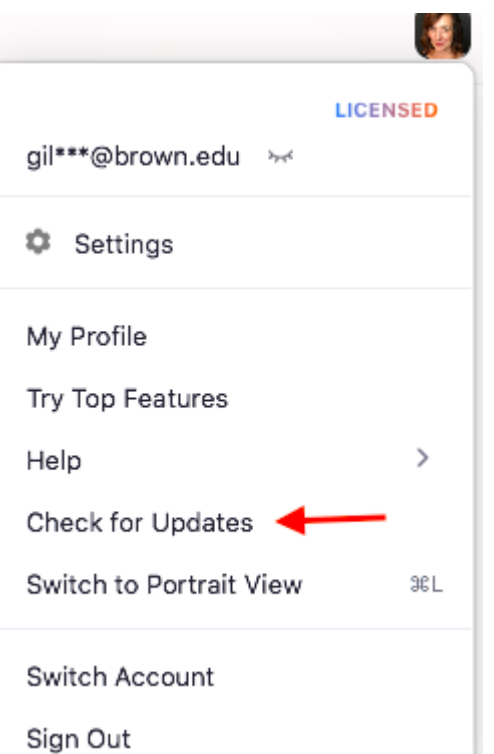

If there is a new version, Zoom will download and install it. Zoom also provides a video of how the process works [here.](https://www.youtube.com/watch?v=E7zERcVLUBM&feature=youtu.be)

Not sure which version you're running? Follow the easy instructions [here](https://support.zoom.us/hc/en-us/articles/201362393) to see if your version is the most current.

Keep your Zoom meetings secure! There are tips in this article: [Brown's Enhanced Security](https://ithelp.brown.edu/kb/articles/zoom-enhanced-security-settings) [Settings for Zoom.](https://ithelp.brown.edu/kb/articles/zoom-enhanced-security-settings)

Consult the IT Service Center (help@brown.edu) if you need help.

Related Content

• [Remote Teaching: Zoom and Panopto FAQs](https://ithelp.brown.edu/kb/articles/remote-teaching-zoom-and-panopto-faqs)